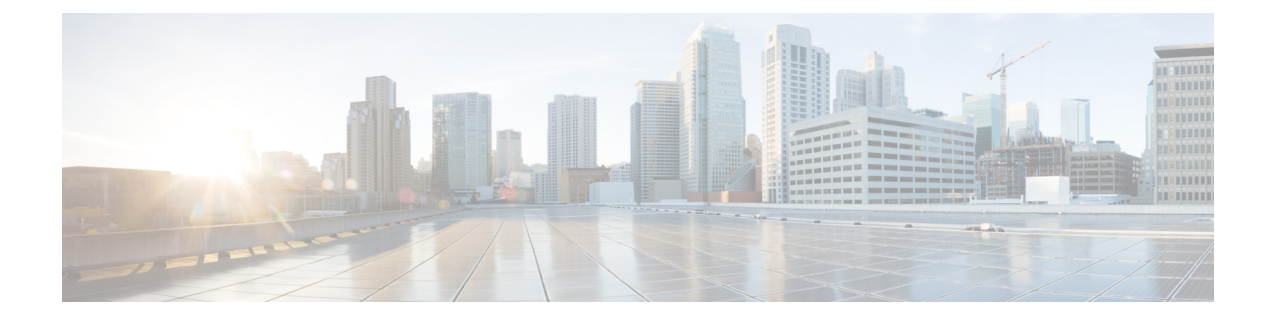

## **Updating Cisco IMC Supervisor**

This chapter contains the following topics:

- Overview of Updating Cisco IMC [Supervisor](#page-0-0) Patches, page 1
- Checking for Cisco IMC [Supervisor](#page-0-1) Patch Updates, page 1

## <span id="page-0-0"></span>**Overview of Updating Cisco IMC Supervisor Patches**

Automated patch update notificationsis available in Cisco IMC Supervisor. Cisco IMC Supervisor periodically (every 14 days) checks for any new patch updates that are available in cisco.com using the Cisco Automated Software Distribution (ASD) service. If there are any patch updates later than the current release, the Cisco IMC Supervisor update manager will download the patch into a location within Cisco IMC Supervisor. For example, if the **Location** displays **/opt/infra/uploads/external/downloads/imcs/***<filename.zip>*, you can use the **file:////opt/infra/uploads/external/downloads/imcs/<filename.zip>** ftp command in the patch URL. You can then go to the Shell Admin and apply the patch. For more information about applying a patch, see section *Applying a Patch to Cisco IMC Supervisor* in the *Cisco IMC [Supervisor](http://www.cisco.com/c/en/us/td/docs/unified_computing/ucs/Cisco-IMC-Sup/shell_admin_guide/1-1/b_IMC_Supervisor_Shell_Admin_Guide.html) Shell Guide*. You can also manually check for availability of any new versions using the **Check For Updates Now** option.

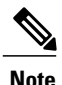

You will be notified only for new patch updates for the current release. The Cisco IMC Supervisor based update is not applicable for OVF files.

## <span id="page-0-1"></span>**Checking for Cisco IMC Supervisor Patch Updates**

For Cisco IMC Supervisor to run periodic checks (once in 14 days) for new patch updates, you must provide yoursupport credentials and other details. These details will be used by Cisco IMC Supervisor to communicate with the Cisco ASD backend service to query for any new updates. Any new versions of the patch will automatically be downloaded into the Cisco IMC Supervisor appliance.

I

## **Procedure**

- **Step 1** Choose **Administration** > **Update IMCS**.
- **Step 2** On the Update IMCS page, click **Check For Updates Now** to check for Cisco IMC Supervisor updates.
- **Step 3** Click **Submit**. The report displays the latest updates.
- **Step 4** Click the **Export Report** icon to export the report to either PDF, CSV, or XLS format.
- **Step 5** Click **Generate Report** to generate a report.
- **Step 6** Click **Download** to download the report or click **Close**.